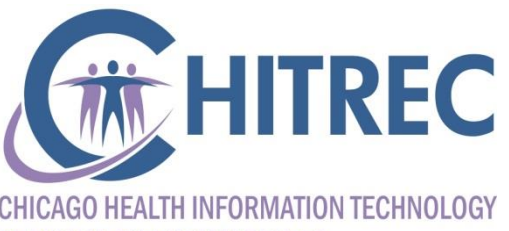

**REGIONAL EXTENSION CENTER** 

#### **Illinois Medicaid EHR Incentive Program Registration**

Illinois EHR Incentive Help Desk muhelpdesk@chitrec.org 855-684-3571

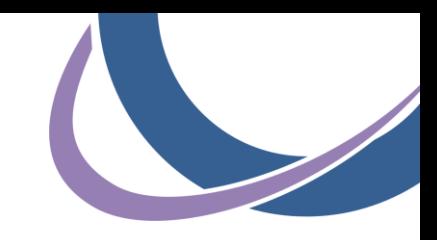

#### **What to Prepare**

- **NPPES Web Account username and password** 
	- Allows access to the EHR program registration system
	- **If necessary, call the federal CMS EHR Help Desk at 866-484-8049** (option #1) to request username and password reset
- **HFS Provider Information Sheet** 
	- **Shows HFS identifiers (business name must be exact)**
	- If necessary, call HFS Provider Enrollment at 877-782-5565 (select option #1) to request a copy by mail

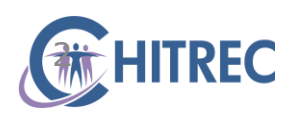

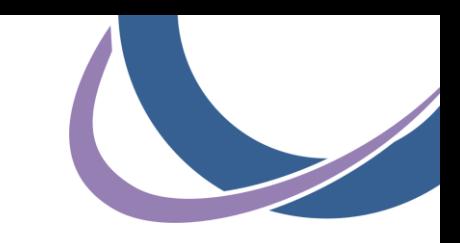

#### **Provider Information Sheet**

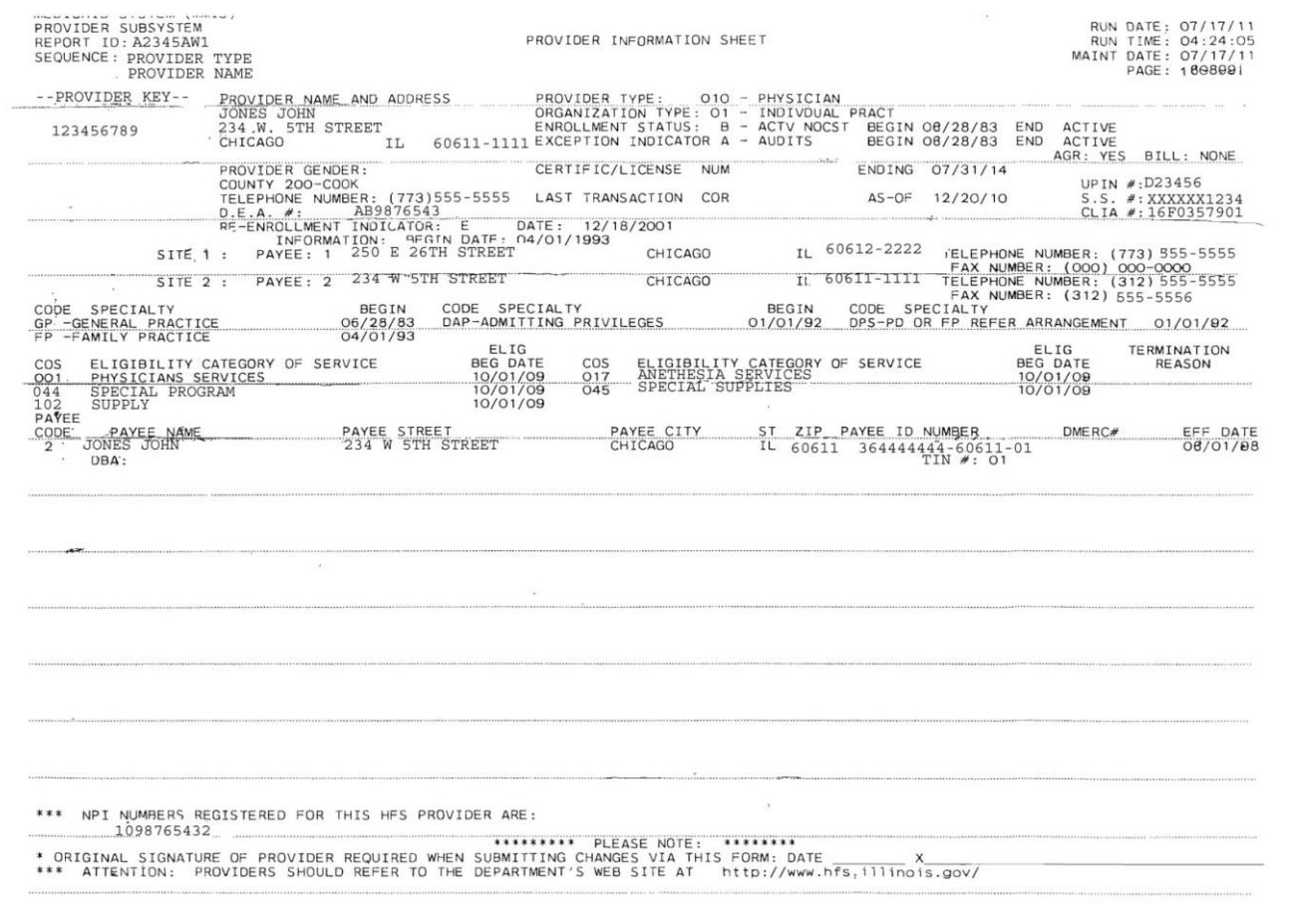

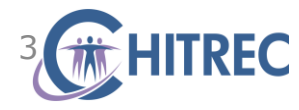

#### **Registration and Attestation System**

- **Visit the EHR Incentive Program** Registration and Attestation System (https://ehrincentives.cms.gov)
- Click the "Continue" button at bottom

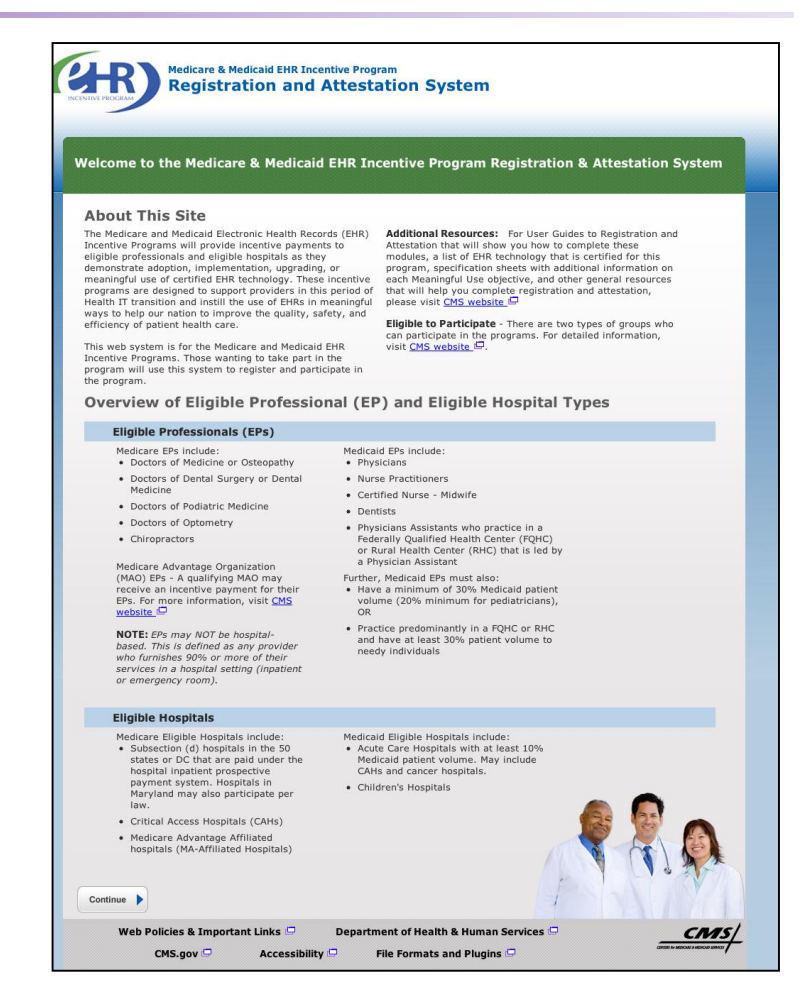

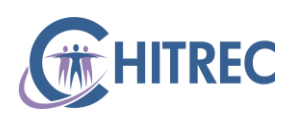

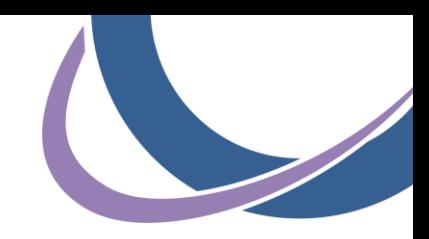

# **Login Warning**

- **-** Review the warning regarding proper use of the Registration and Attestation System
- Click the checkbox to indicate your acknowledge these statements
- Click the "Continue" button

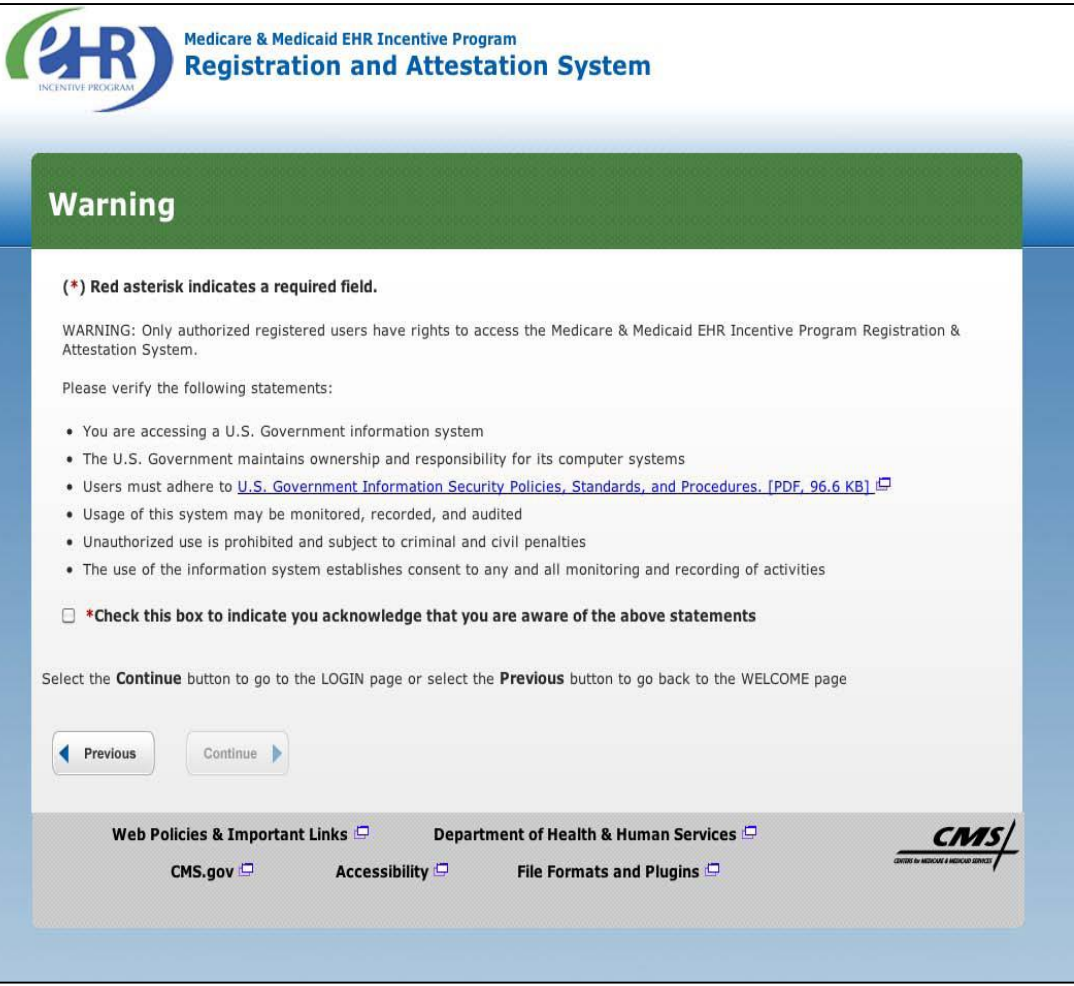

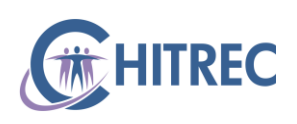

# **Login Instructions**

- Enter the NPPES Web User Account login/password
- **Individual providers should use** their own NPPES Web User Account
- Practice managers/administrators can use their own NPPES Web User Account *if it has been authorized by the provider to act on his/her behalf*
- Click the "Log In" button

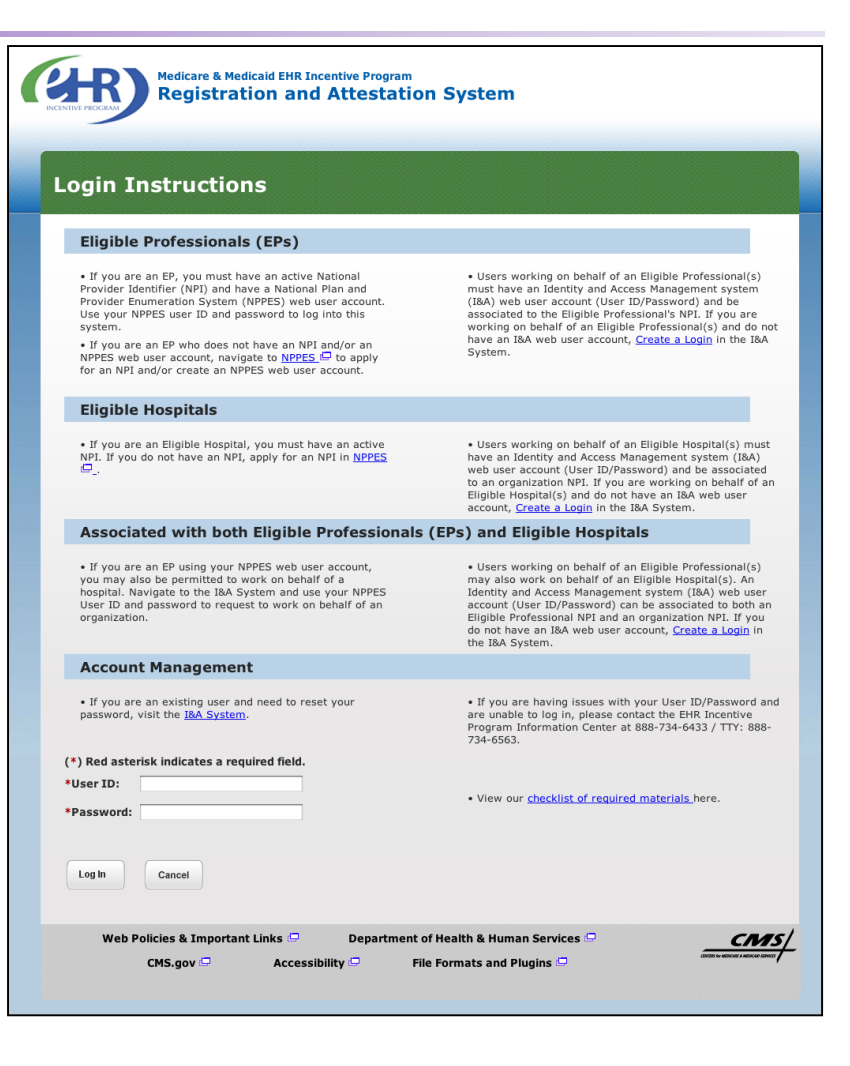

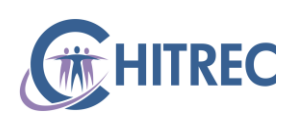

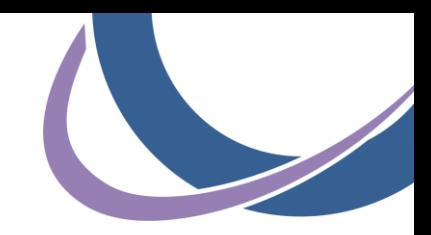

### **Home Tab**

• Click the Registration tab at top (or "Registration" button in the page body)

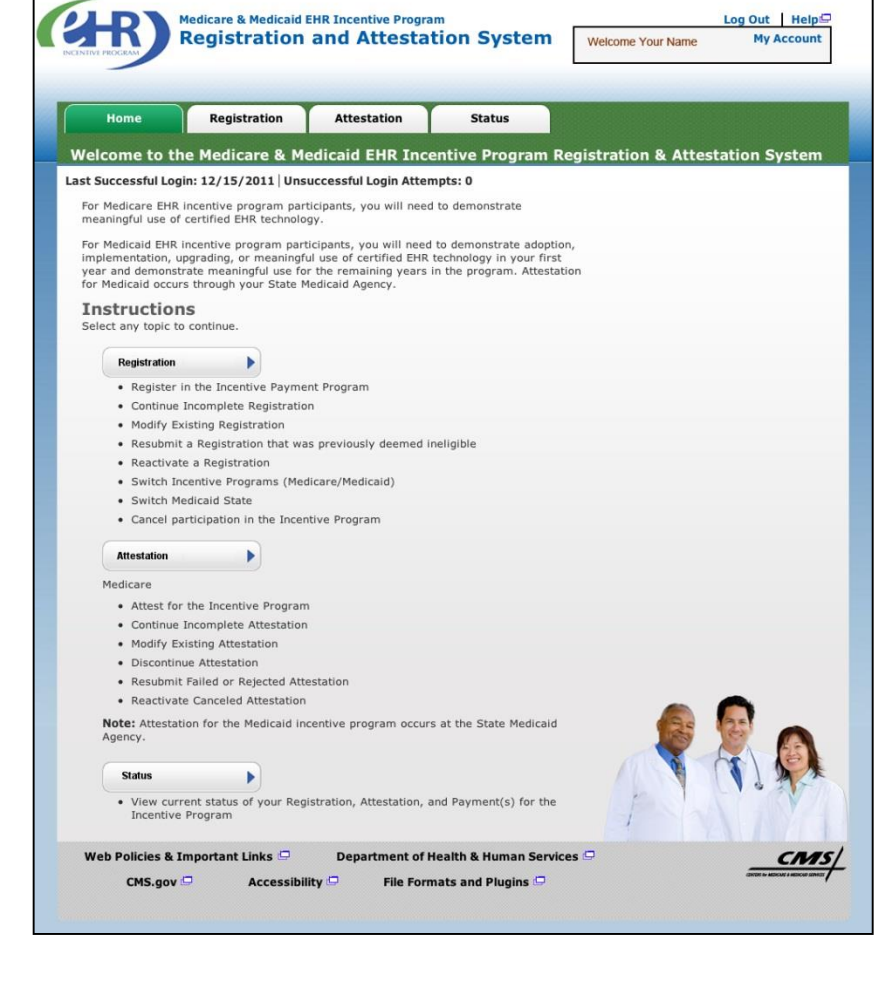

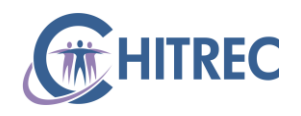

#### **Registration Tab: Instructions**

- In the table of "Existing registration(s)", click the "Register" button in the row of the provider you wish to register
- Individual providers will only see their own name
- $\blacksquare$  Practice Managers/Administrators will see the names of all providers who have authorized them to act on their behalf

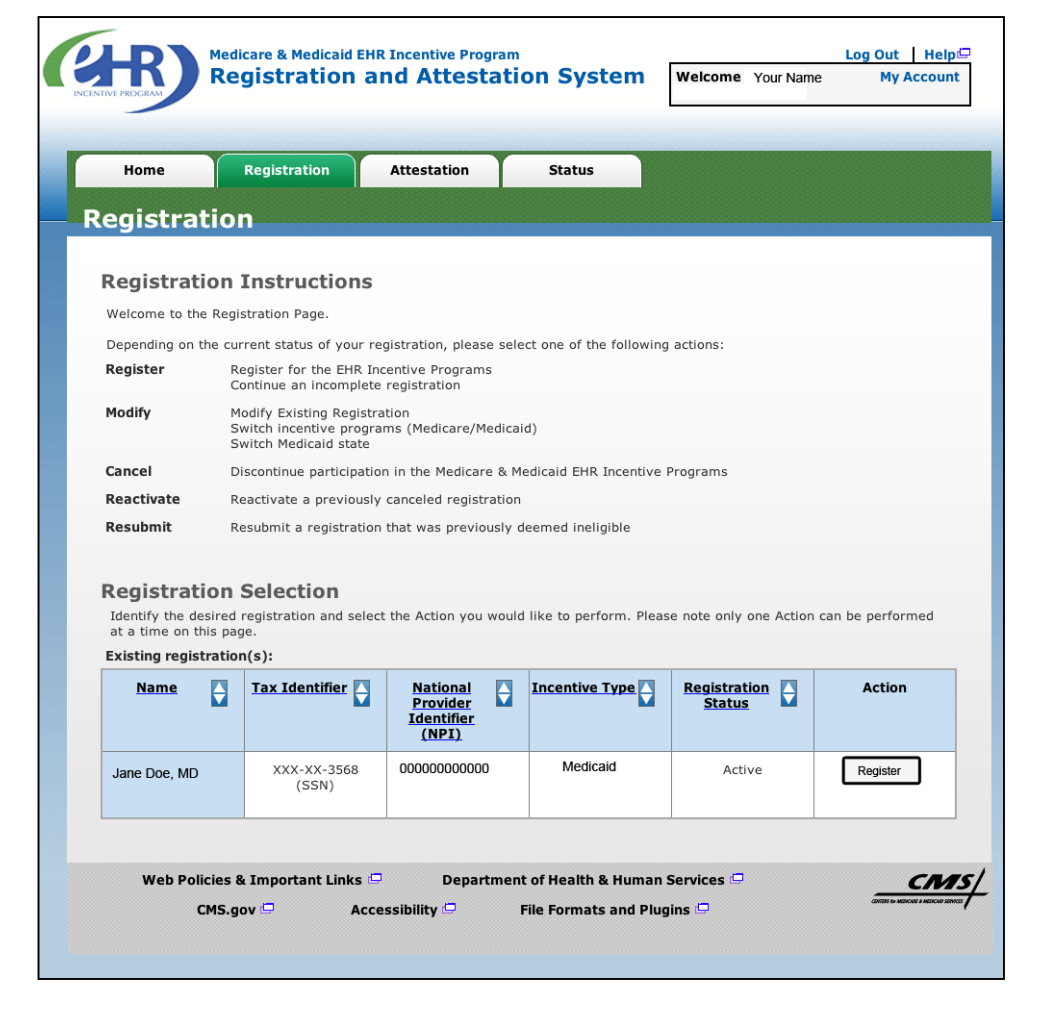

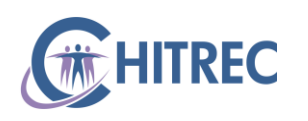

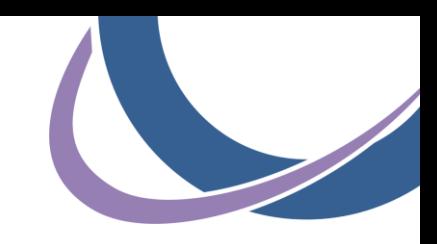

### **Registration Tab: Progress**

• Click Topic 1, the "EHR Incentive Program" button

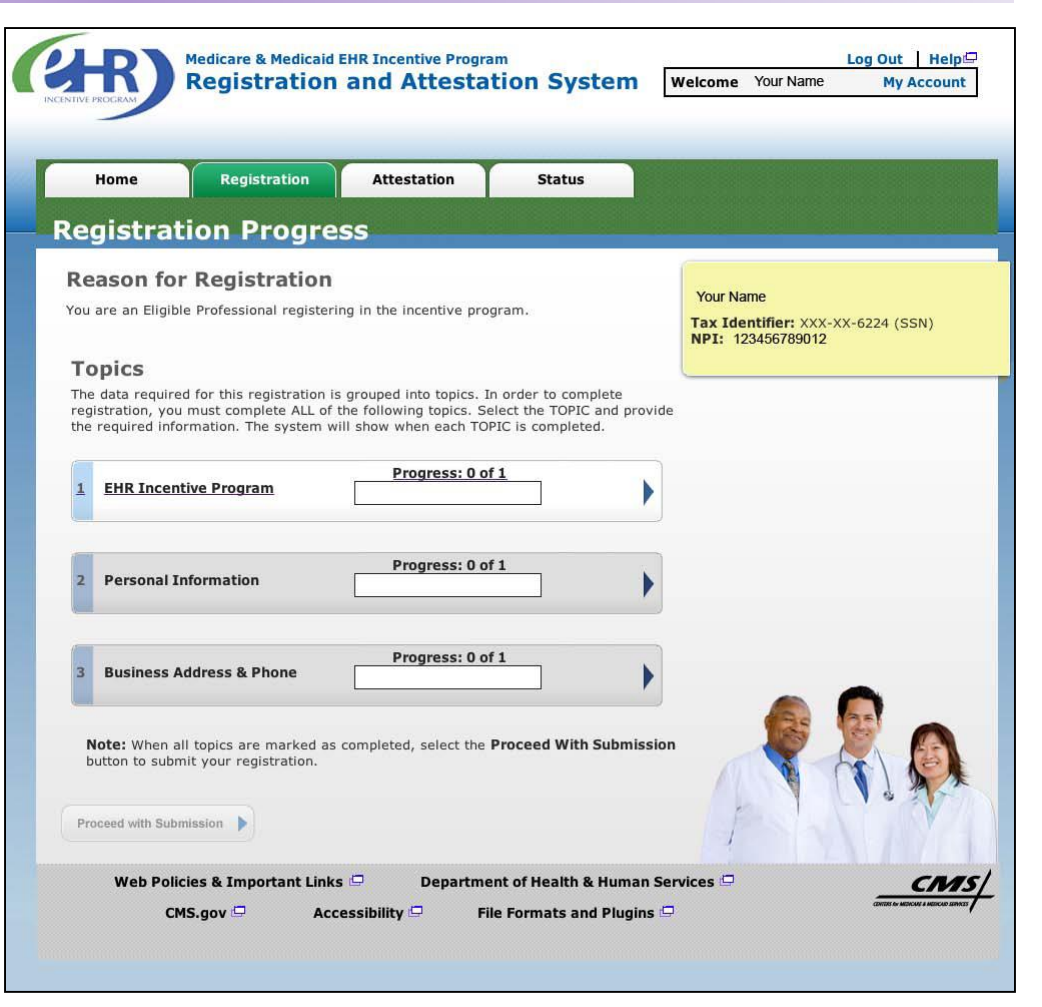

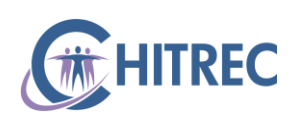

# **Registration Tab: Program Questionnaire**

- Select "Medicaid" from the Incentive Program options
- Select "Illinois" from the Medicaid State/Territory dropdown
- **Select your Eligible Professional Type** from the dropdown
- Click "Yes" if you already have a certified EHR or "No" if you do not
- Enter your EHR Certification Number, provided by your vendor or looked up at https://chpl.healthit.gov (optional)
- Click the "Save and Continue" button

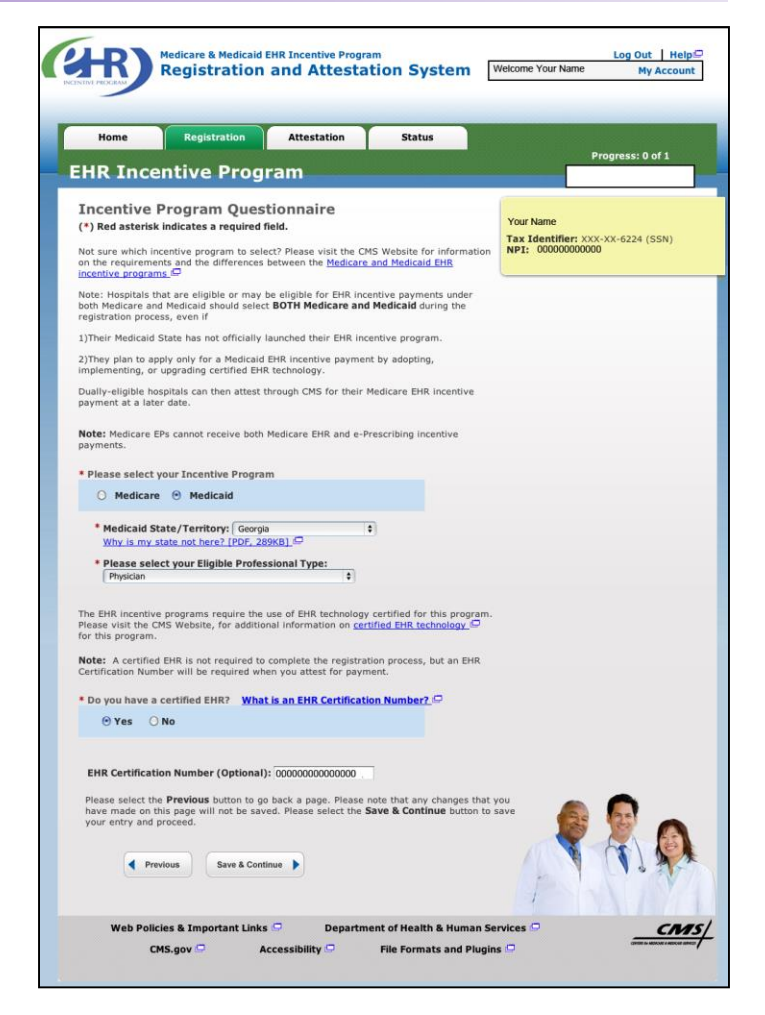

### **Registration Tab: Personal Information**

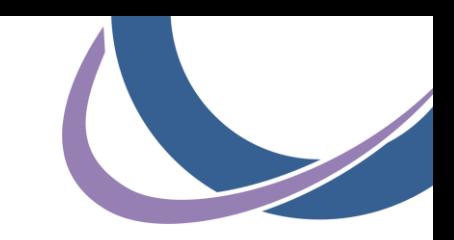

- Select the payee TIN type (most will choose "Group Re-Assignment")
- Enter the Group Name *exactly as it appears under the "Payee Name" section of your Provider Information Sheet*
- **Enter the Group TIN**
- **Enter the Group NPI**
- Click the "Save and Continue" button

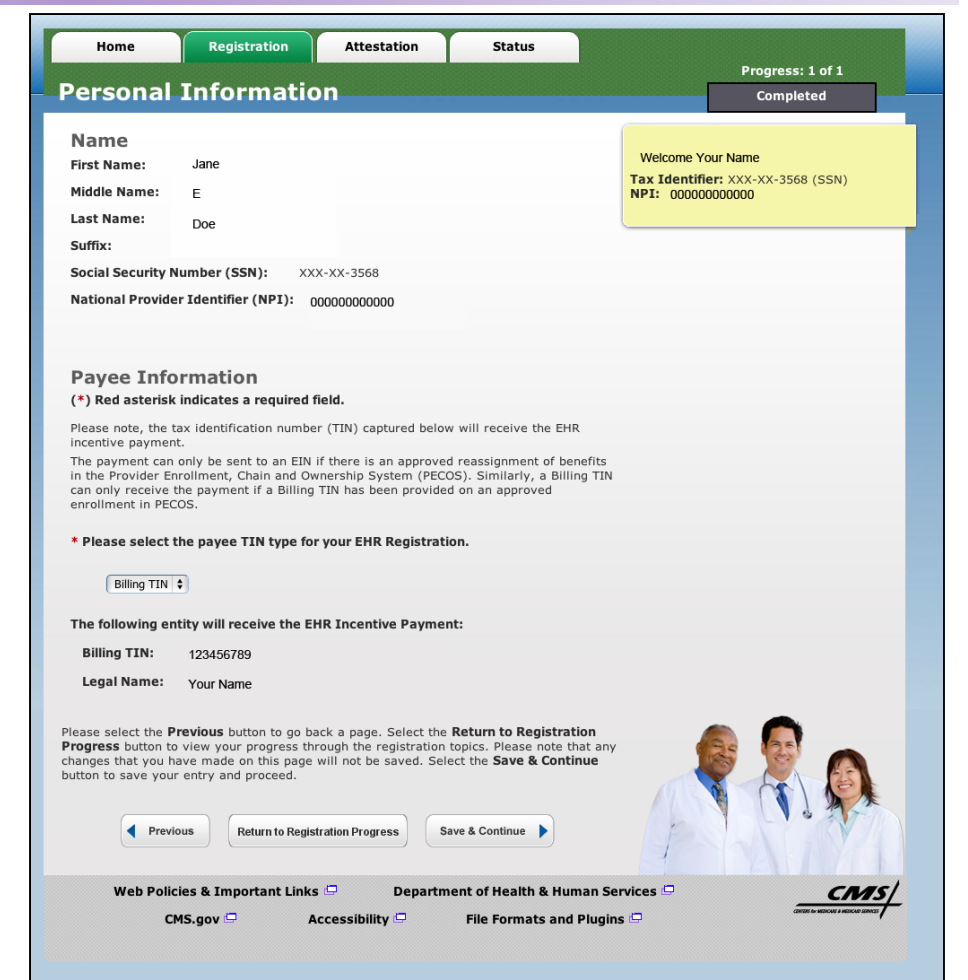

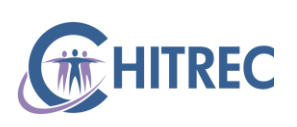

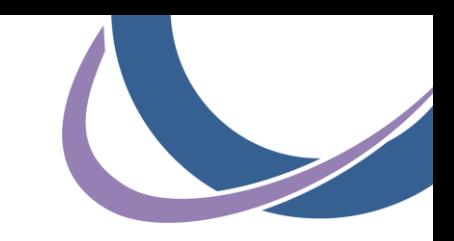

#### **Provider Information Sheet**

12

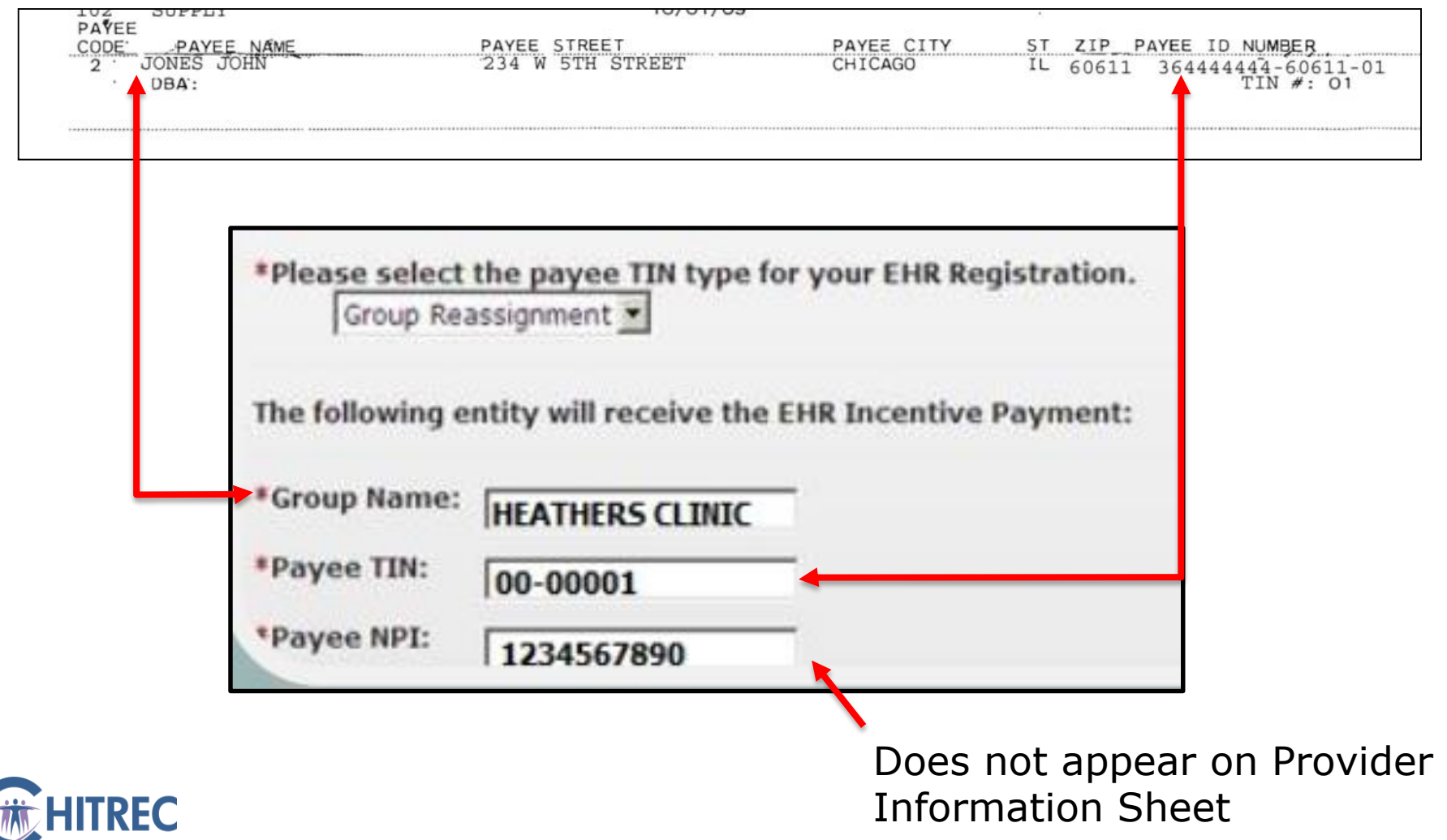

### **Registration Tab: Business Information**

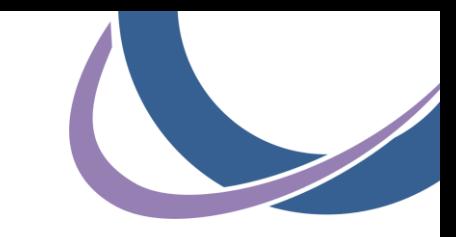

- **Review the Business Address** & Phone Number presented
- **Make revisions if information** is inaccurate (please note, this will NOT update information stored in your NPPES Web User Account)
- **Enter and Confirm a contact** E-Mail Address
- Click the "Save and Continue" button

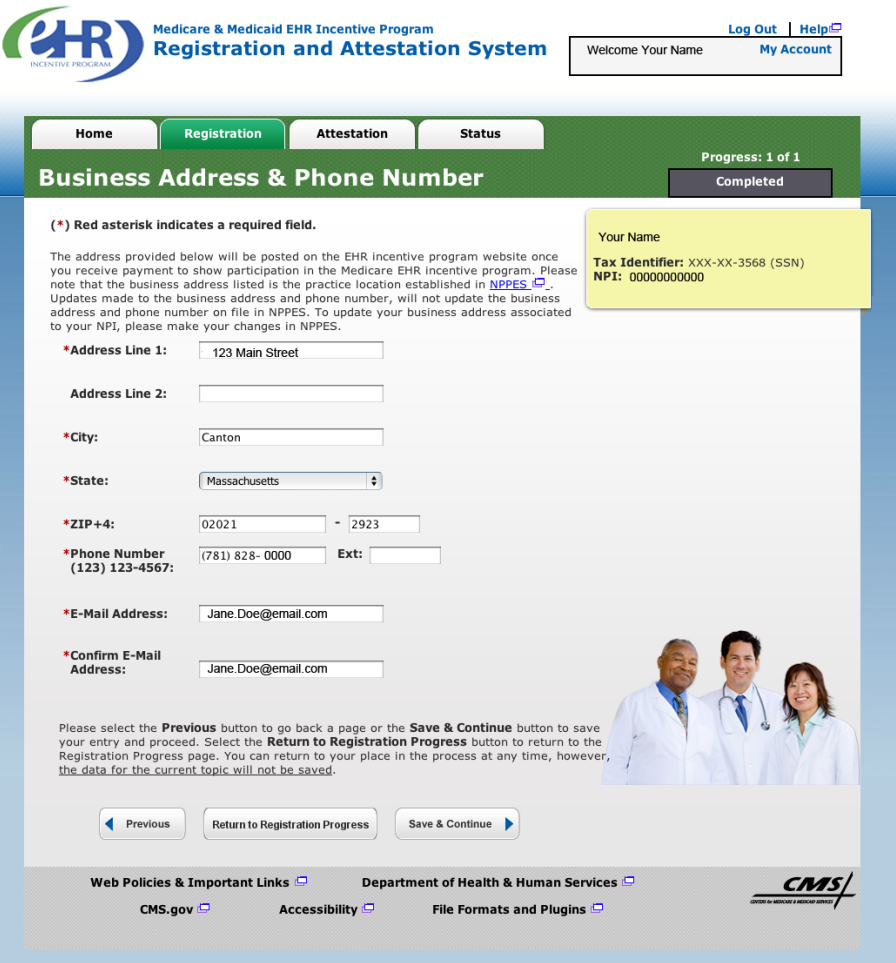

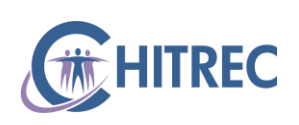

### **Registration Tab: Progress**

• Click the "Proceed with Submission" button

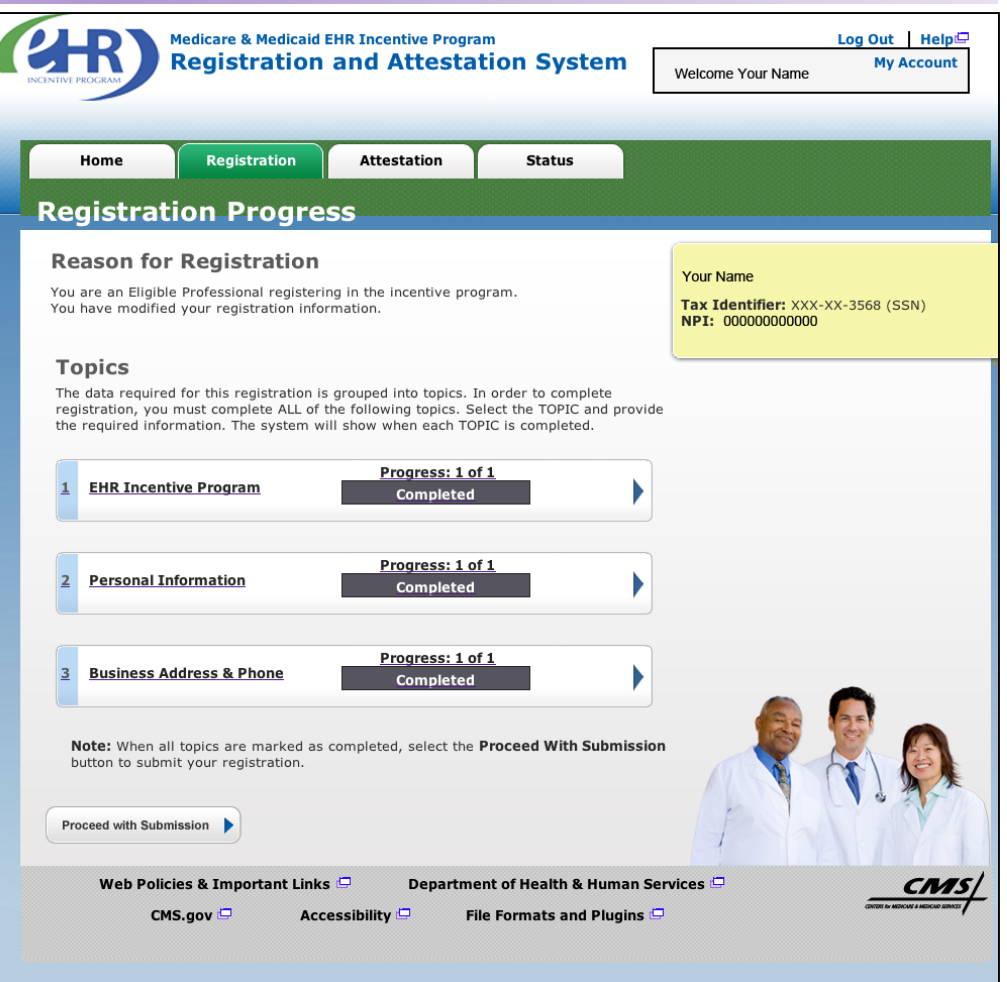

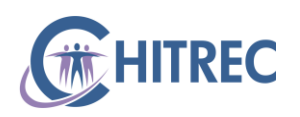

# **Registration Tab: Verify Registration**

- Review the Registration Information
- **Click the "Submit"** Registration" button

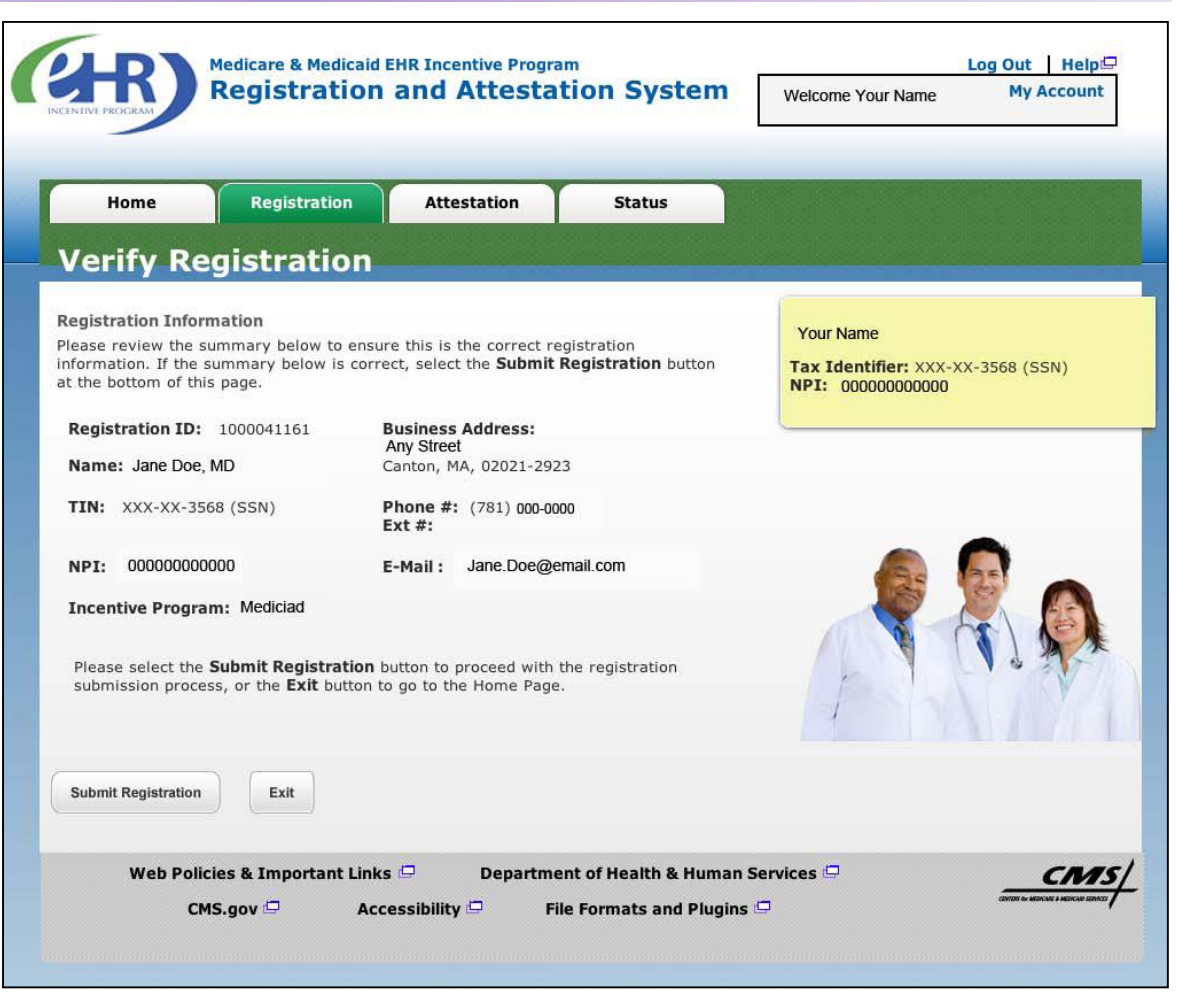

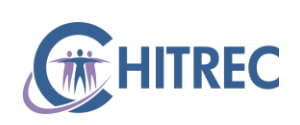

#### **Registration Tab: Disclaimer**

- Read the Registration Disclaimer
- Click the "Agree" button to accept the disclaimer
- Click the "Disagree" button to refuse to the disclaimer (cannot complete registration if you refuse)

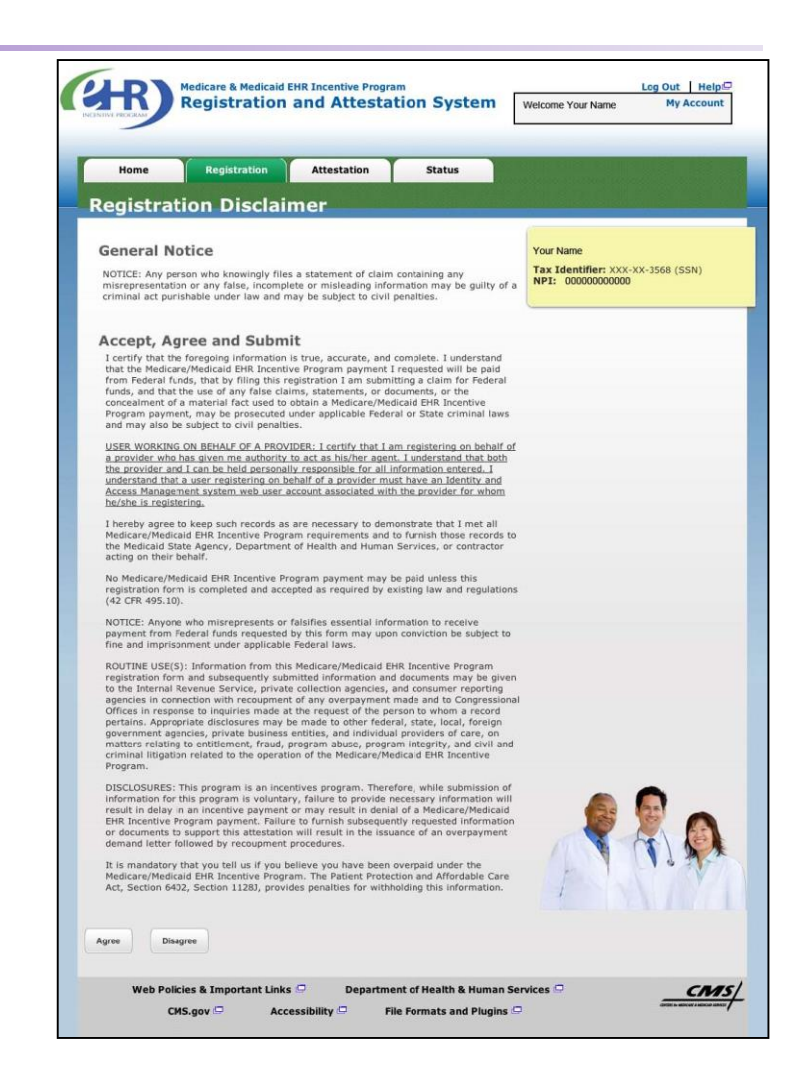

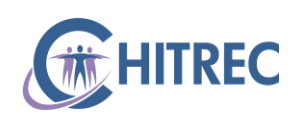

# **Registration Tab: Submission Receipt**

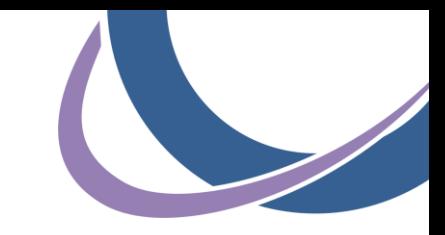

- **Note your Registration** ID on the Submission Receipt page
- Click "Print Receipt" to print a copy of the successful Submission

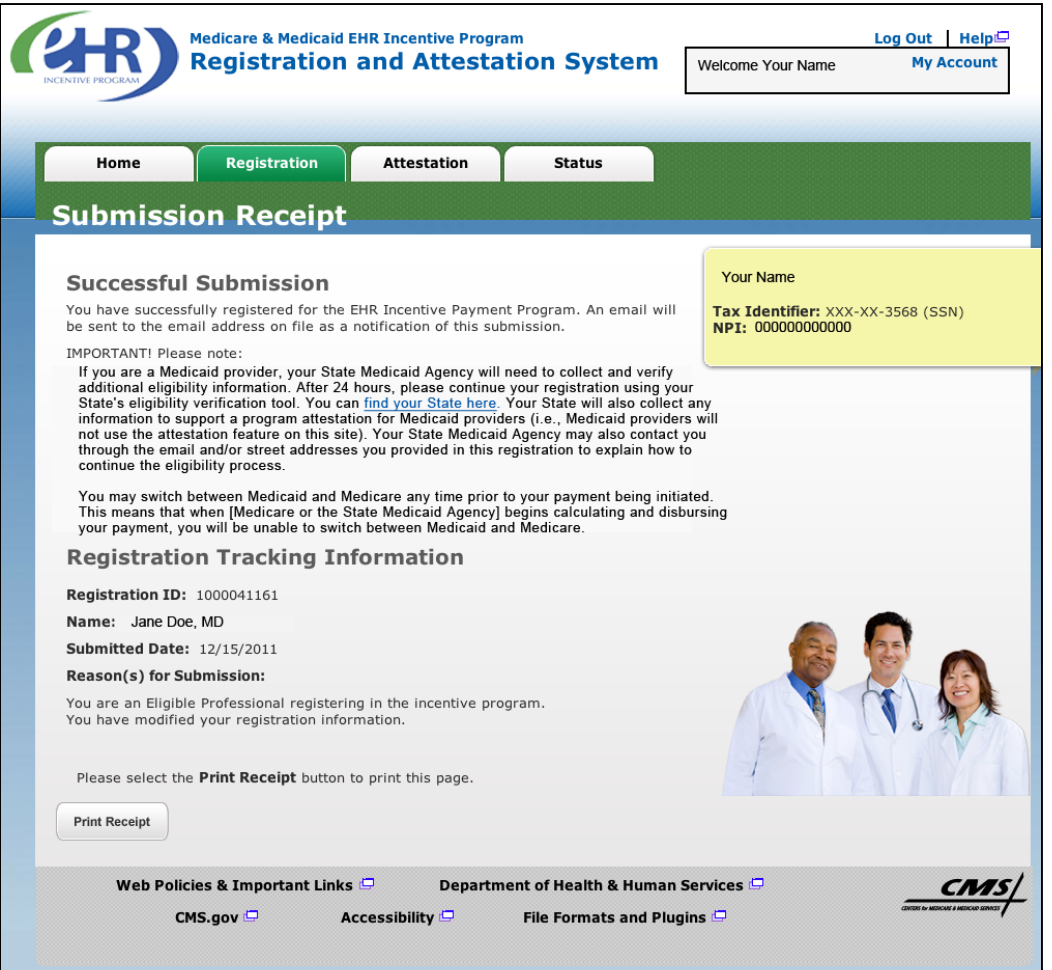

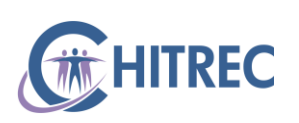

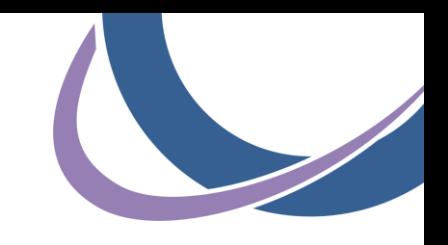

#### **Help Desk Information**

For any EHR Incentive related questions, please use the contact information below:

- Support Line: 855-684-3571 (855-MU-HELP-1)
- E-mail: muhelpdesk@chitrec.org

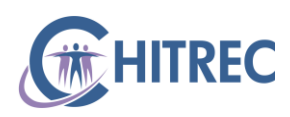